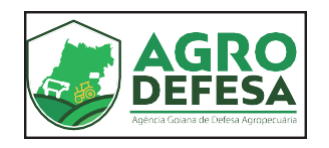

# **Passaporte Equestre**

# **Manual de Orientação e Uso do Sistema SIDAGO**

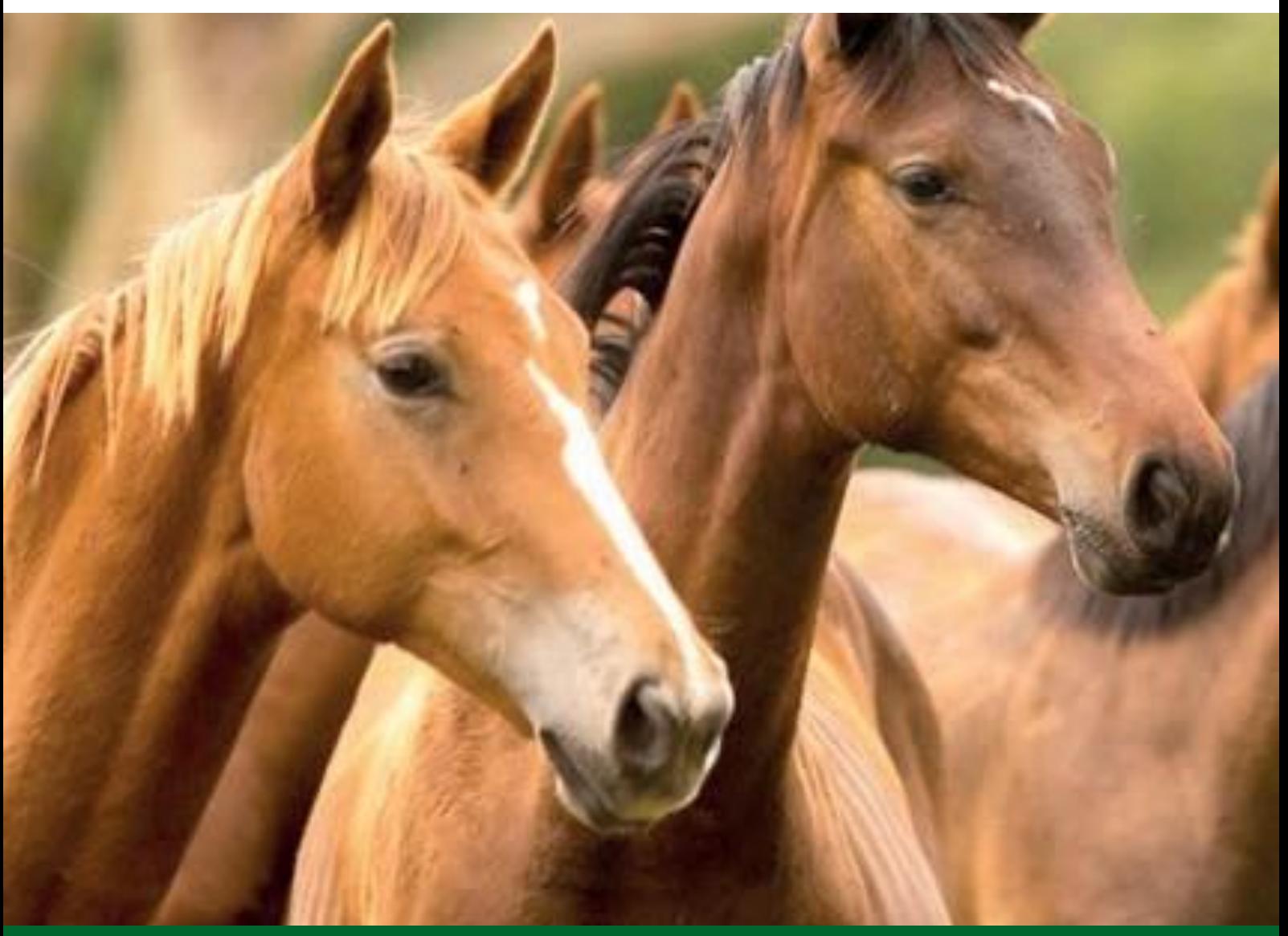

**Abril de 2022**

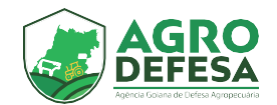

# **Apresentação**

O Governo de Goiás, por meio da Secretaria de Agricultura, Pecuária e Abastecimento (Seapa-Goiás) e da Agência Goiana de Defesa Agropecuária (Agrodefesa), vem adotando uma série de medidas com o objetivo de facilitar a vida dos produtores rurais, pecuaristas, empresas ligadas ao agronegócio e demais segmentos produtivos do Estado.

Tanto que acaba de adotar medidas relevantes para atender a um segmento que movimenta muitos negócios no âmbito da economia goiana e se caracteriza como uma das atividades mais tradicionais do Estado: a criação de equídeos e todas as manifestações que dela derivam.

Trata-se da criação do Passaporte Equestre, resultado de proposta do deputado estadual Amauri Ribeiro, que se transformou na Lei nº 20.947 de 30 de dezembro de 2020, sancionada pelo governador Ronaldo Caiado e regulamentada pelo Decreto nº 10.070/2022. E ainda a edição da Instrução Normativa Conjunta (IN) da Seapa-Goiás e da Agrodefesa, com medidas importantes para os criadores e proprietários de equídeos em Goiás. Também a Instrução Normativa nº 1520/2022 da Secretaria da Economia dispensa a emissão da nota fiscal no trânsito de equídeos quando acobertados pelo Passaporte Equestre.

O Passaporte Equestre facilita a vida de todos aqueles que criam, comercializam e utilizam os equídeos nos mais variados eventos equestres, tais como cavalgadas, desfiles, treinamentos, concursos, provas e qualquer outra atividade de natureza cultura, desportiva ou de lazer e, ainda, para o exercício de atividades equestres ligados ao turismo, trabalho, policiamento ou de auxílio terapêutico.

A medida permite o trânsito livre de equinos e muares no Estado de Goiás, em conformidade com normas e regras estabelecidas pela Agrodefesa, especialmente no quesito sanidade animal.

O presente Manual de Orientação aos criadores, elaborado pela Agrodefesa, mostra o passo a passo de como obter o documento, que é emitido de forma eletrônica por meio do Sistema de Defesa Agropecuária (Sidago).

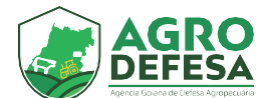

# **Passaporte Equestre**

Documento utilizado para indentificação, rastreabilidade, controle sanitário e trânsito intraestadual de equídeos no Estado de Goiás, disponibilizado ao produ- tor a partir da indentificação individual dos animais e emissão da taxa de licencia-mento anual, condicionado à regularidade da propriedade e dos exames negati- vos de Anemia Infecciosa Equina (AIE) e Mormo, além da vacinação de influenza.

#### **Como realizar o cadastro do equídeo?**

**Obterá autorização para o cadastro do equídeo o médico veterinário cadastrado pela Agrodefesa (no Programa PESE).**

**Para obter a habilitação PESE, entrar em contato com a Gerência de Sanidade Animal pelo e-mail:** 

**[pese.gesan@agrodefesa.go.gov.br](mailto:pese.gesan@agrodefesa.go.gov.br)**

**[gesan@agrodefesa.go.gov.br](mailto:gesan@agrodefesa.go.gov.br)**

**No e-mail deve constar os seguintes itens:**

- **1- Comprovante de Endereço**
- **2- CRMV**
- **3- Certidão do CRMV**

#### **Requisitos para o cadastro do equídeo:**

- <sup>1</sup> Possuir um **chip** de identificação instalado no animal.
- <sup>2</sup> Dispor de médico veterinário habilitado na Agrodefesa para requisição de exames.
- <sup>3</sup> Dispor de médico veterinário habilitado na Agrodefesa para realização da resenha

#### **Requisitos a serem atendidos após o cadastro:**

- <sup>1</sup> Exames negativos de **Anemia Infecciosa Equina (AIE)** e **Mormo** no prazo de validade, em conformidade com o artigo 1º da IN nº 01/2022, que amplia de 60 para 180 dias.
- <sup>2</sup> Comprovação de vacina contra **Influenza Equina**. O prazo de carência para movimentação é de no mínimo 15 dias a partir da emissão do atestado.
- <sup>3</sup> Comprovação de vacina **Antirrábica** caso o município de origem do animal seja de alto risco.

Na página inicial do sistema SIDAGO, clique no menu

**"Passaporte -> Passaporte Equestre" conforme destacado:**

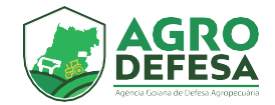

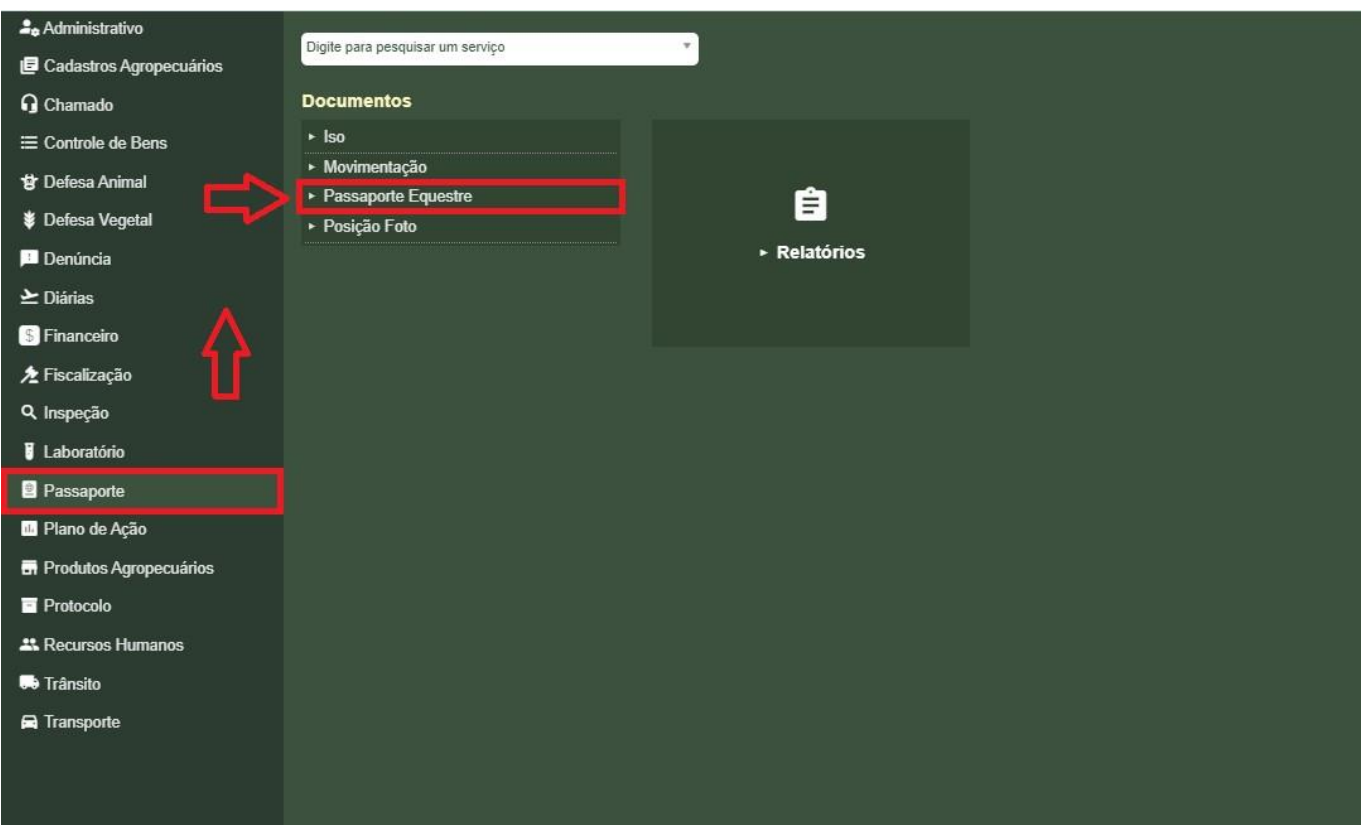

Clique no botão de inserir (+) destacado para emitir uma nova movimentação:

# **+**

Ao clicar no botão incluir, abrirá a tela na **Etapa 1 (Propriedade)**. Com os 2 passos a seguir:

**Passo 1 -** Informe a propriedade desejada.

#### **Passo 2 -** Selecionado, clique em próximo para **Etapa 2:**

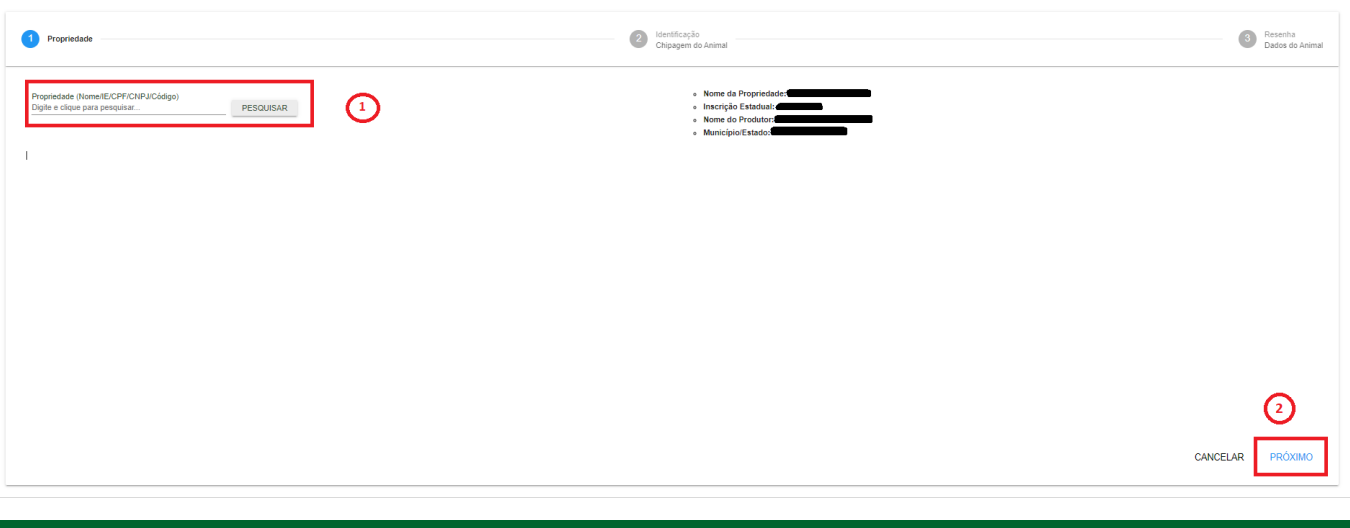

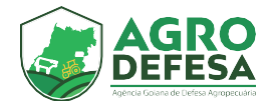

#### Na **Etapa 2 (Identificação):**

- <sup>1</sup> As tabelas de saldo não possuem edição, são somente para auxílio de quantitativo.
- **<sup>2</sup>** Deverá ser preenchido as demais informações.
- 3 Clique em próximo, para a **Etapa 3**

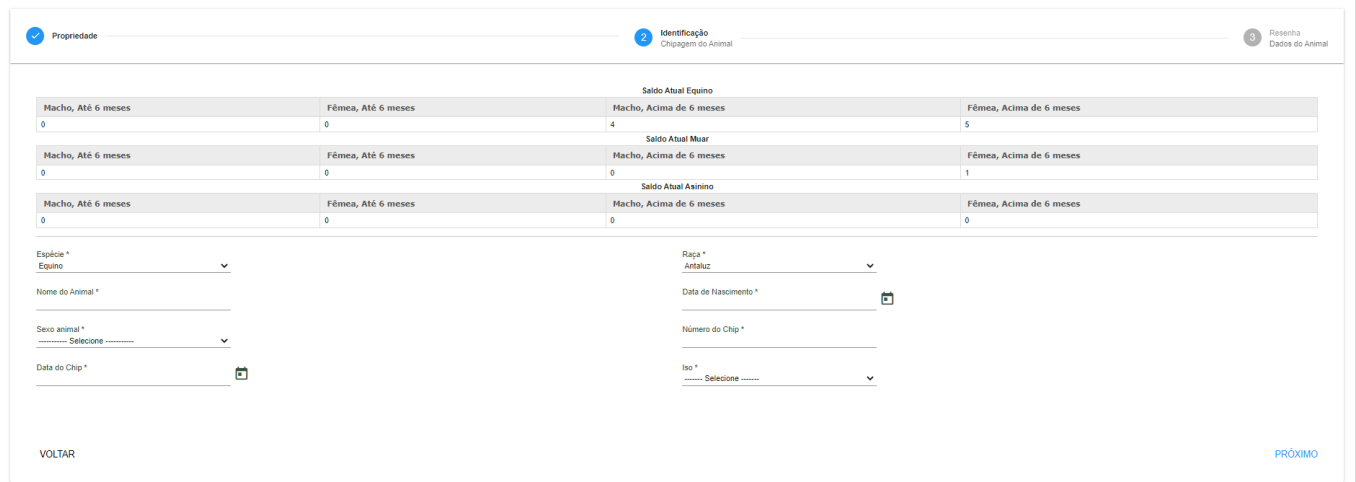

**Obs: Todos os campos são de preenchimento obrigatório, com exceção da data do chip.**

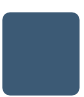

Na **Etapa 3 (Resenha)**, deverá ser preenchido às informações com base nas características do animal:

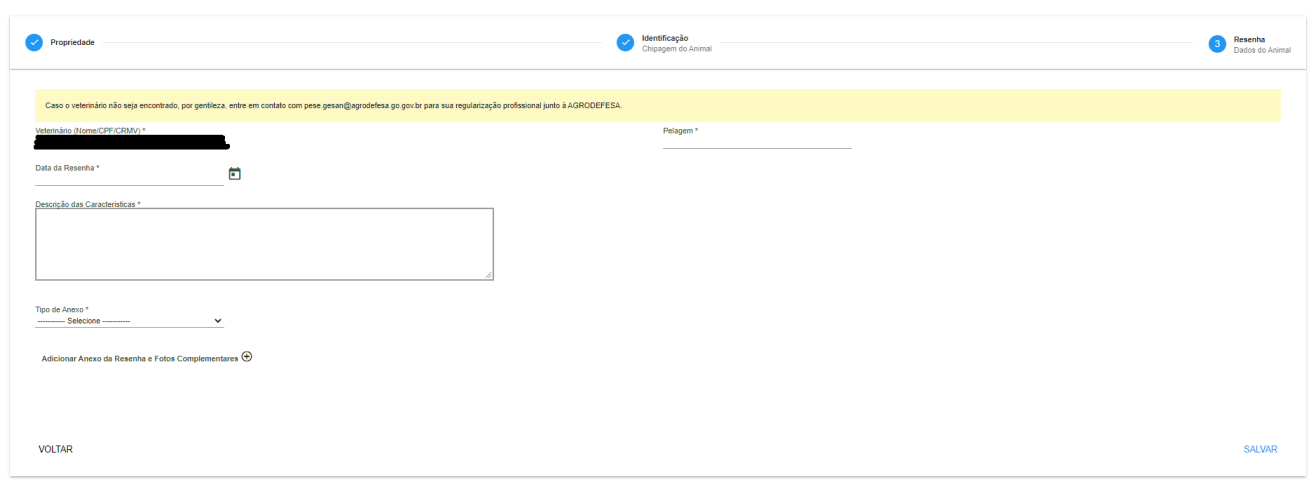

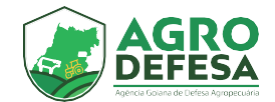

Na aba **Adicionar Anexo da Resenha e Fotos Complementares**, deverá ser anexado a resenha do animal e as demais fotos complementares, na posição indicada.

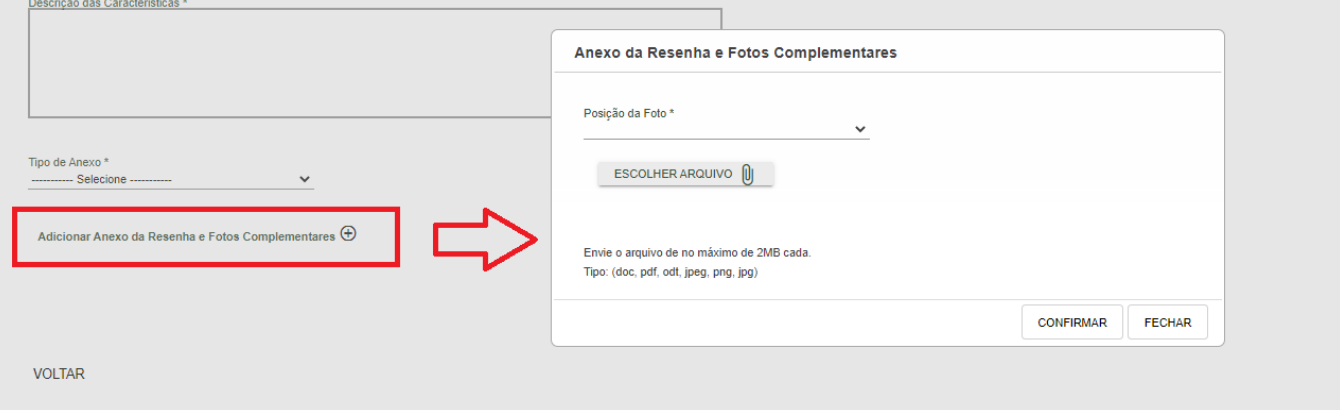

Após o preenchimento das informações e anexo dos arquivos, clique em salvar para finalizar o processo.

Passaporte do Animal cadastrado com sucesso.

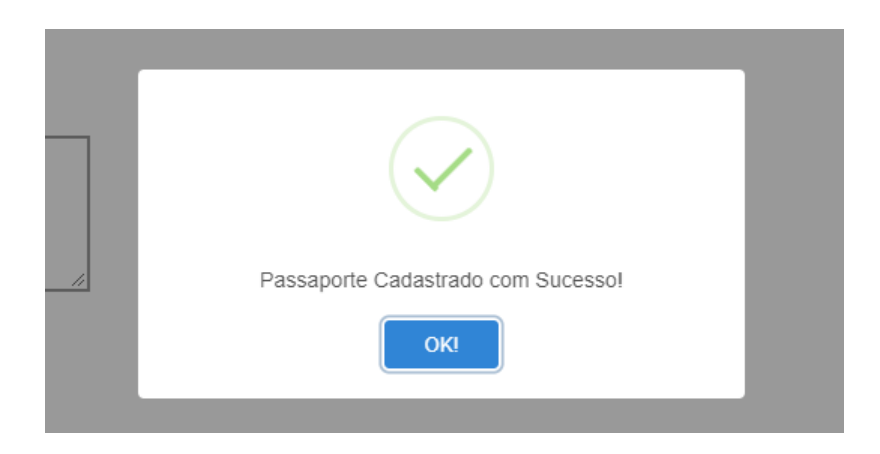

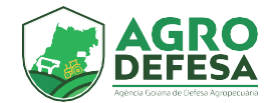

Após salvar, ir para **Passaporte > Passaporte Esquestre >** Ao localizar o animal cadastrado clique na operação de imprimir.

#### Será apresentado o QR Code do passaporte:

Passaporte > Passaporte Equestre > Imprimin

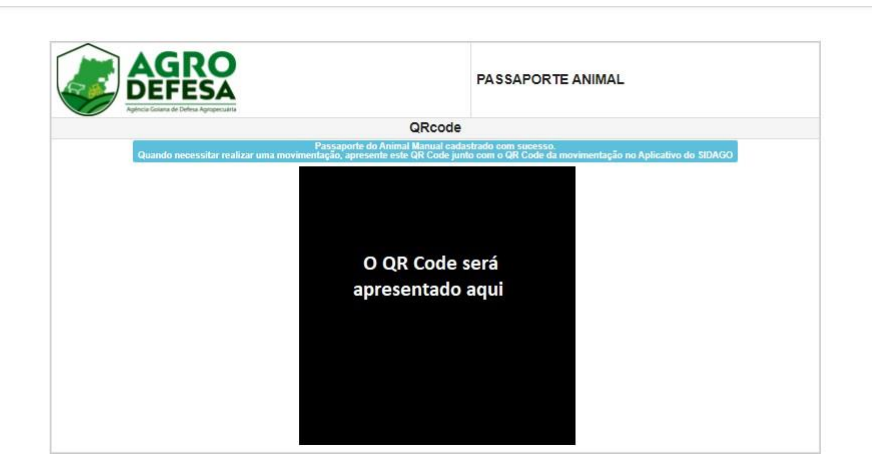

**Ao realizar uma movimentação, apresente preferencialmente este QR Code junto com os gerados da movimentação no SIDAGO e Aplicativo do SIDAGO, ou impresso caso não tenha acesso ao APP**

Após finalizar o cadastro do animal será necessário anexar os exames de Anemia Infecciosa Equina (AIE), Mormo e a Vacina de Influenza.

Na página inicial do sistema SIDAGO, clique no menu **"Passaporte ->Passaporte Esquestre"** conforme destacado:

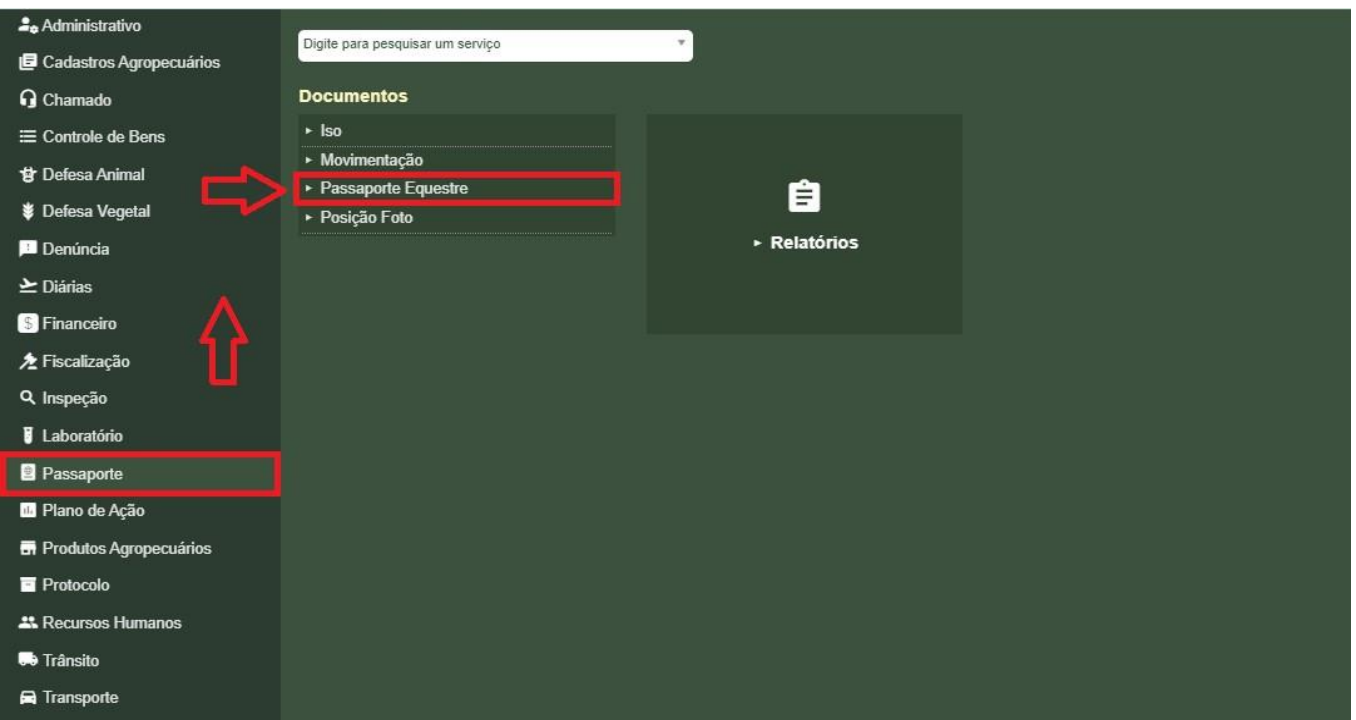

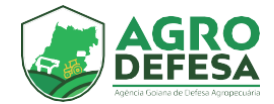

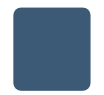

Localize o animal Cadastrado, e clique na operação "Adicionar Vacinas e Exames":

#### **Animal Cadastrado**

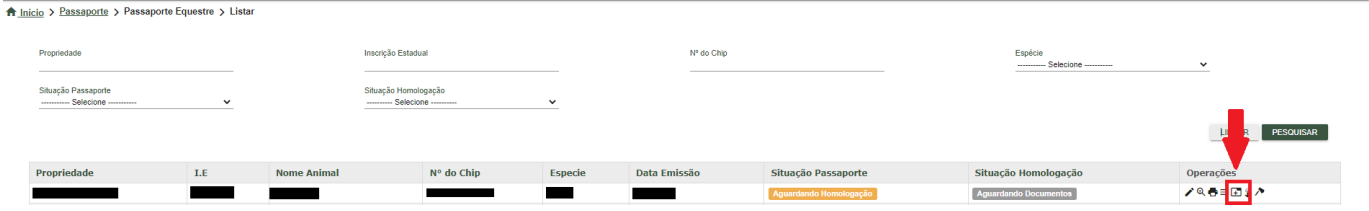

**Operação - Adicionar Vacinas e Exames**

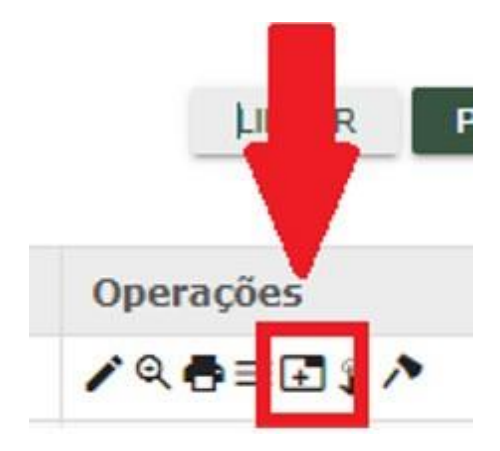

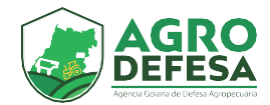

Ao clicar será aberto um novo campo para anexos dos documentos conforme imagem a seguir:

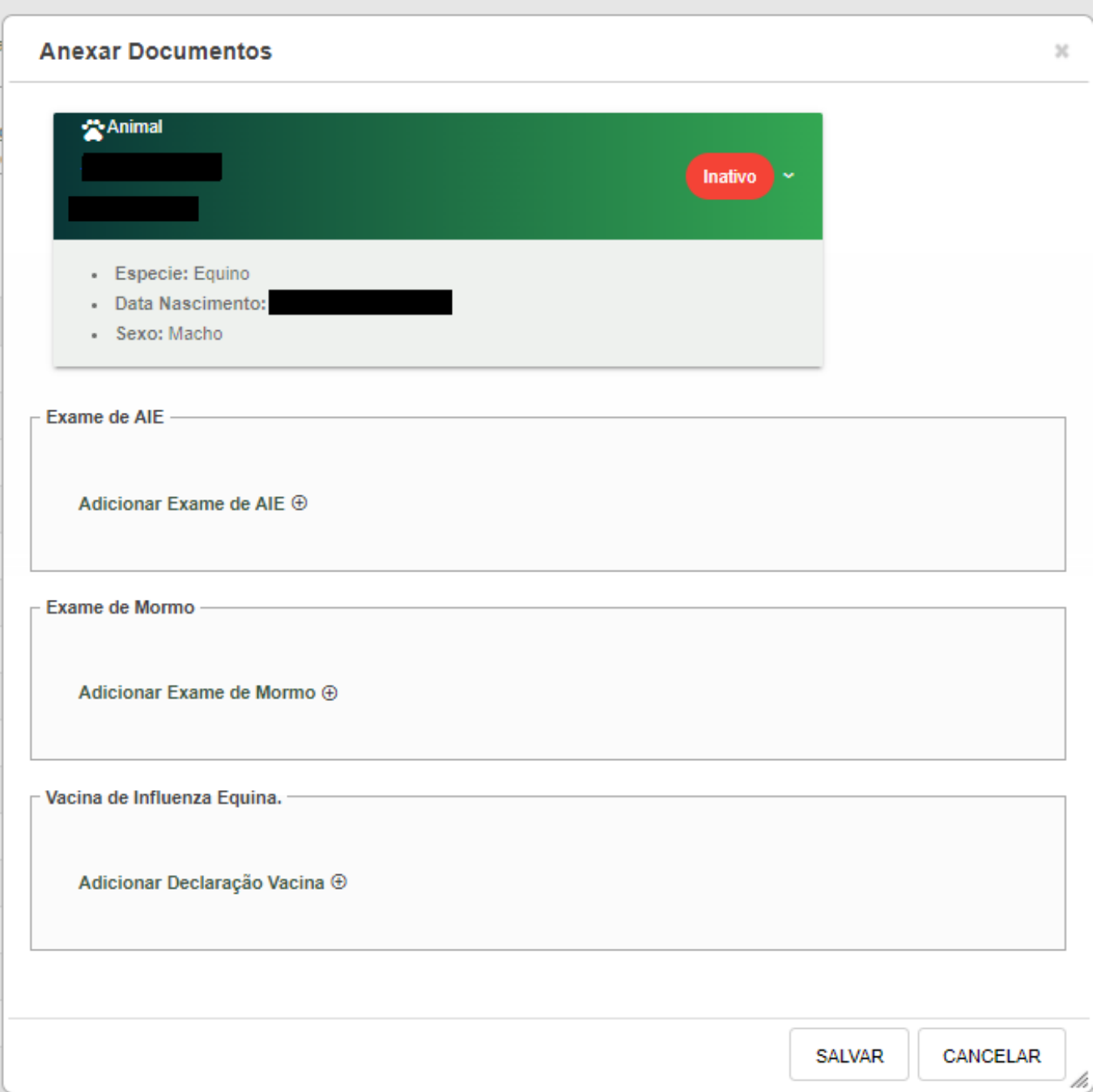

#### **O prazo de vecimento dos exames e do atestado de vacina deve seguir a legislação sanitaria do Estado de Goiás.**

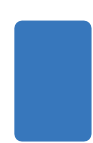

Após o anexo dos exames, o passaporte ficará com a situação de Aguardando Homologação. A homologação será realizada pela Agrodefesa. Após a homologação e aprovação dos documentos anexados a situação do animal mudará para ativo.

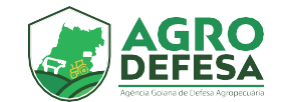

### **Como realizar o cadastro do equídeo?**

**Terá autorização para movimentação do Equídeo o produtor rural, seu Responsável Técnico (RT) ou um funcionario da Agrodefesa. O animal deve possuir os seguintes requisitos:**

- <sup>1</sup> Possuir um chip de indentificação.
- <sup>2</sup> Possuir exames negativos de Anemia Infecciosa Equina (AIE) e Mormo dentro do prazo de validade no passaporte.
- <sup>3</sup> Comprovar vacina contra a Influenza Equina dentro do prazo de validade no passaporte e carência de 15 dias.
- <sup>4</sup> Comprovar vacina Antirrábica caso o municipio de origem do animal seja de alto risco.

Na página inicial do sistema SIDAGO, clique no menu "**Passaporte -> Movimentação"** conforme destacado:

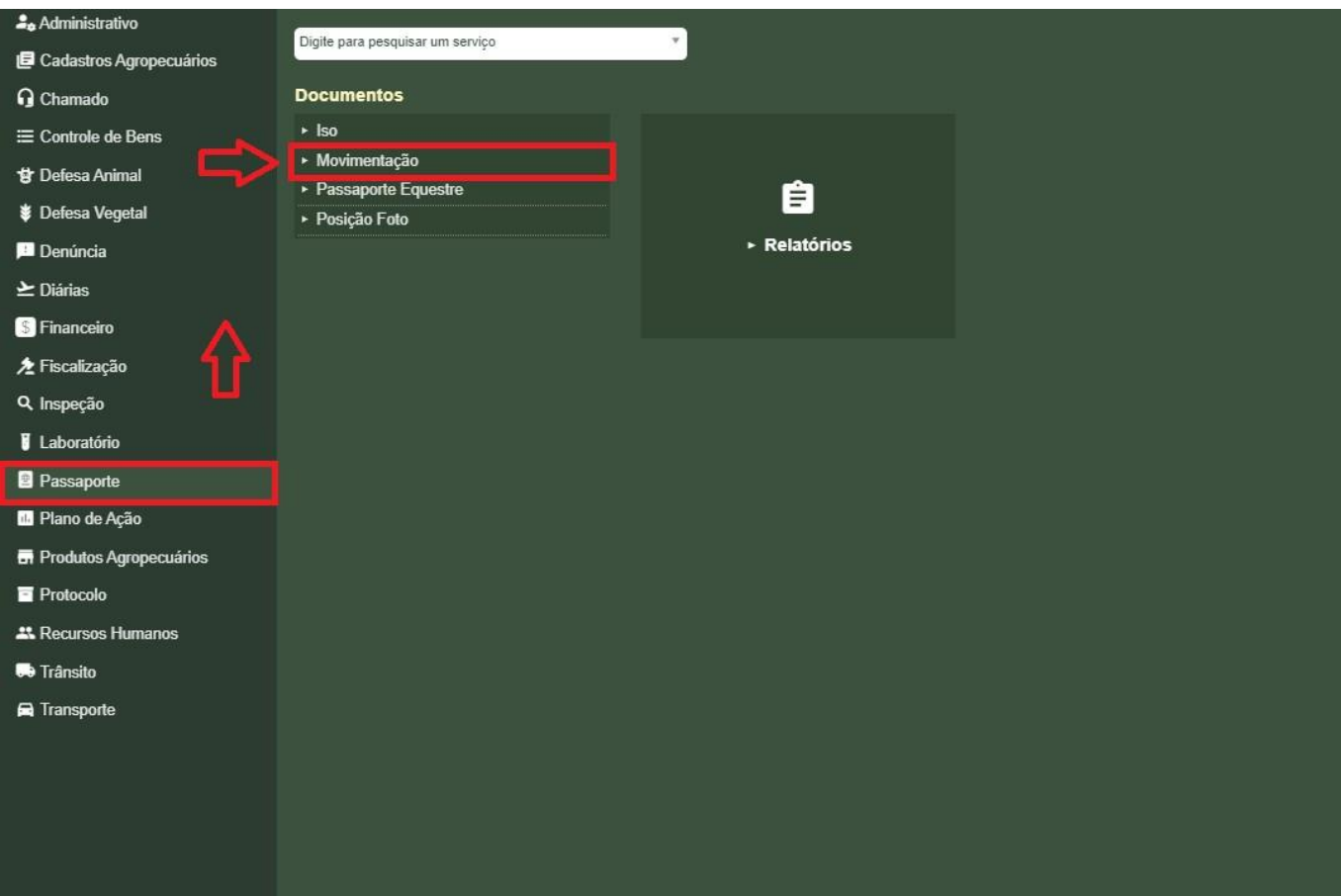

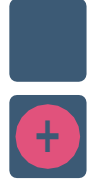

Clique no botão de inserir (+) destacado para emitir uma nova movimentação:

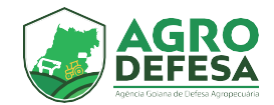

#### Logo, na **Etapa 1**:

- <sup>1</sup> Selecione a propriedade.
- <sup>2</sup> Selecione o animal que será movimentado.
- 3 Clique em próximo.

#### Conforme a imagem a seguir:

A Inicio > Passaporte > Movimentação > Inserir

io > Passaporte > Movimentação > Inserir

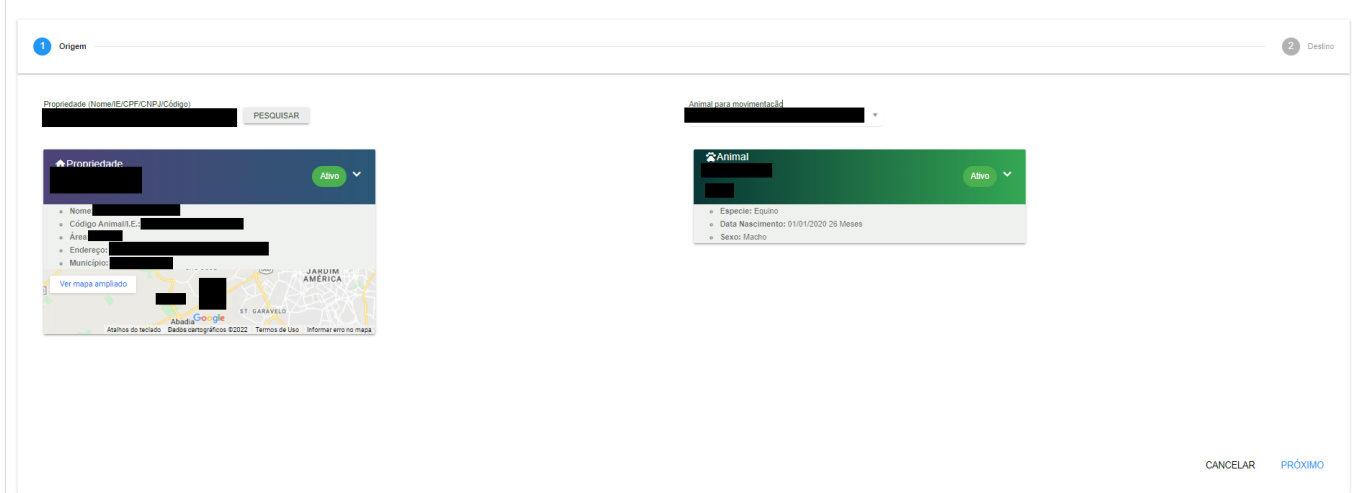

#### Na **Etapa 2**, informe os campos de destinos a seguir:

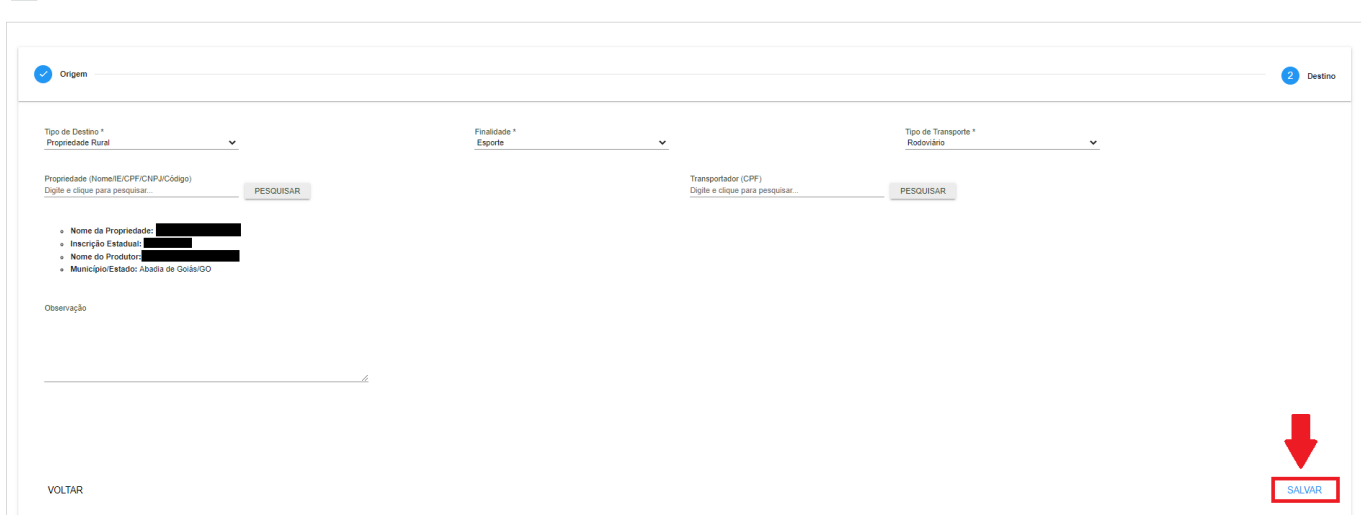

OBS: O campo **Tipo transportador, Transportador (CPF)** e **observação** são de preenchimento **não obrigatórios**.

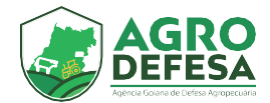

Após salvar, será apresentado em tela as infomações do produtor de destino e origem. Não será exigida Nota Fiscal para animais acobertados pelo Passaporte Equestre

Clique em visualizar QR Code da movimentação

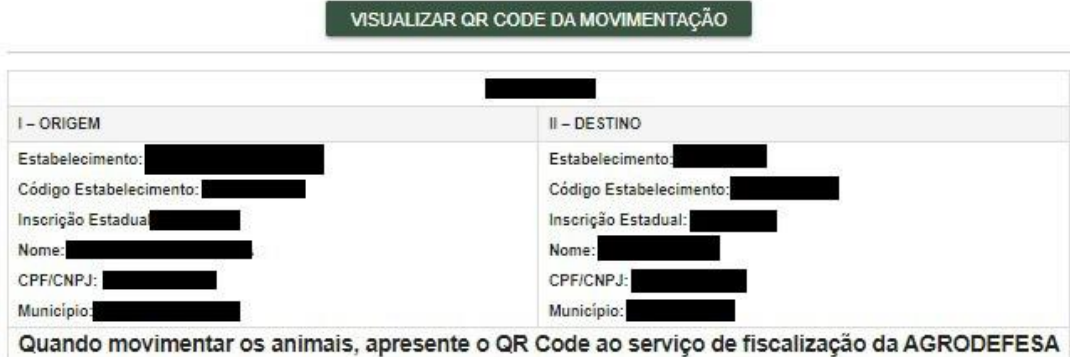

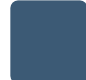

Na sequência surgirão os QR Codes a seguir:

1 Inicio > Passaporte > Movimentação > Imprimir-pdf

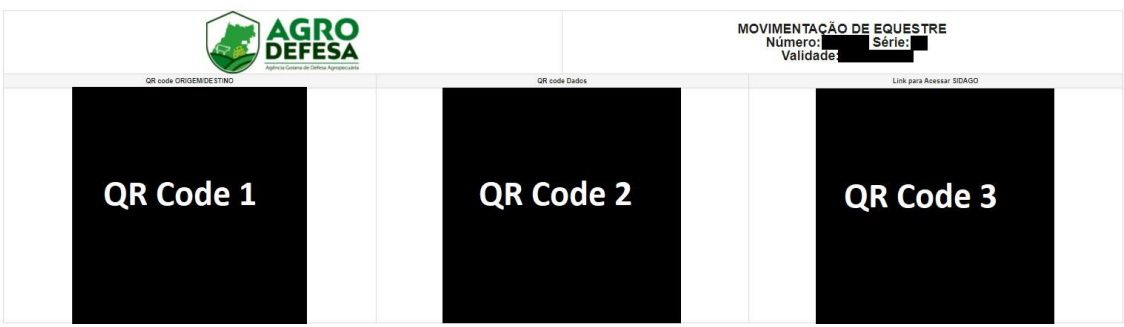

Os 3 QR Codes devem acompanhar o animal durante a movimentação.

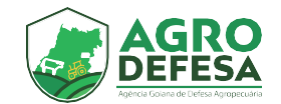

### **Nova funcionalidade - Retorno/Novo Destino**

A nova funcionalidade Retorno/Novo Destino disponivel para movimentação tem como objetivo dar ao produtor rural proprietario do Equideo uma maior flexi bilidade em relação a movimentação do animal. Permitindo que seja realizado movimentações mesmo estando em propriedade de terceiros.

### **Como utilizar a operação?**

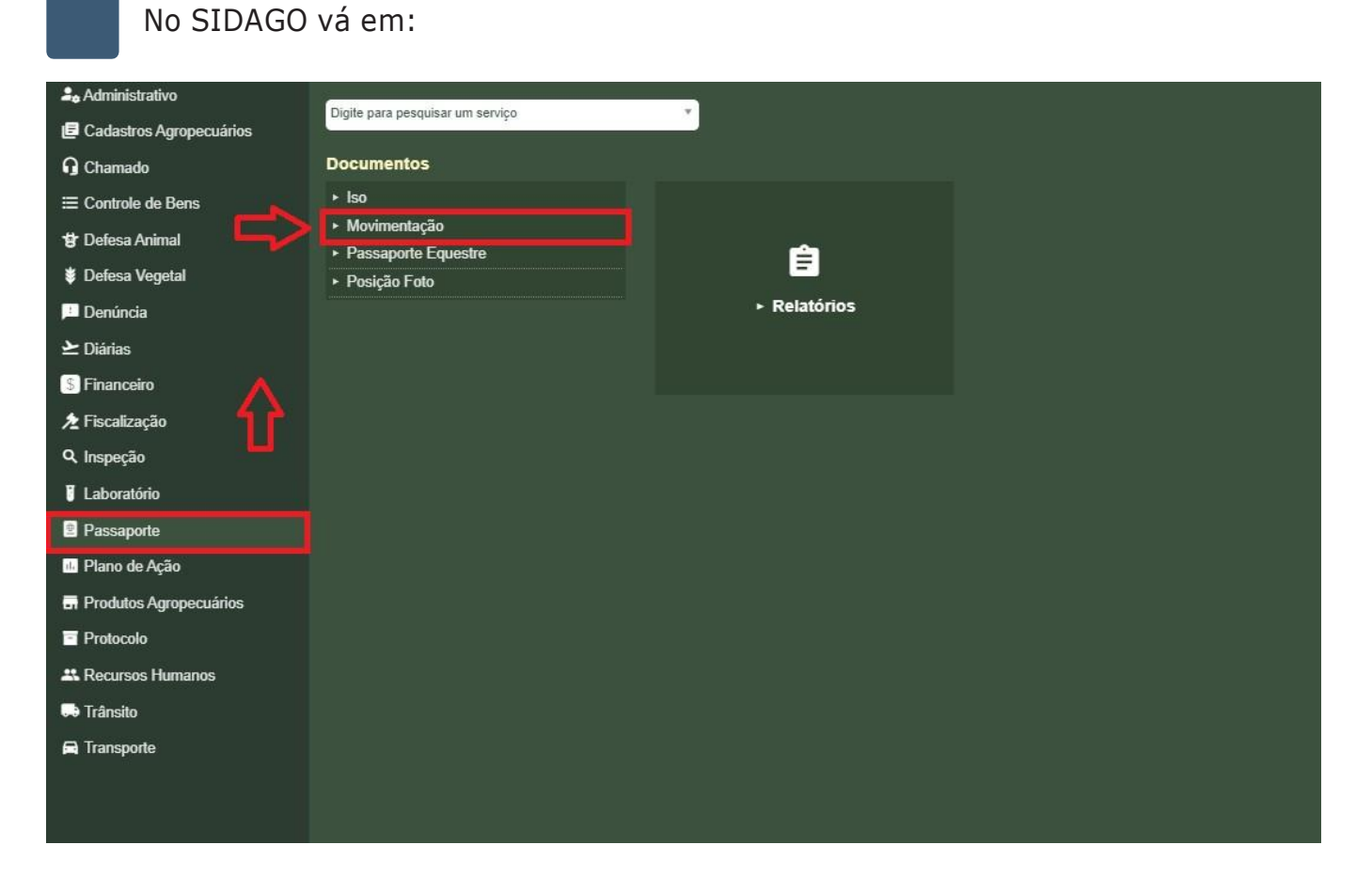

Na tela de listar localize a movimentação ativa que está em andamento com destino a propriedade de terceiros.

Clique na operação Retorno/Novo Destino:

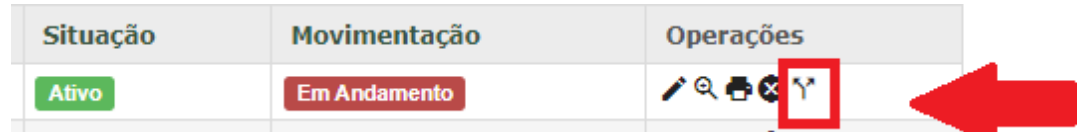

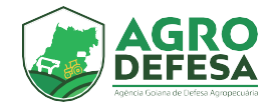

Selecione **Retorno a Origem** caso deseje que o animal retorne para sua propriedade de origem ou **Novo Destino** caso deseje informa que o animal irá para uma nova propriedade:

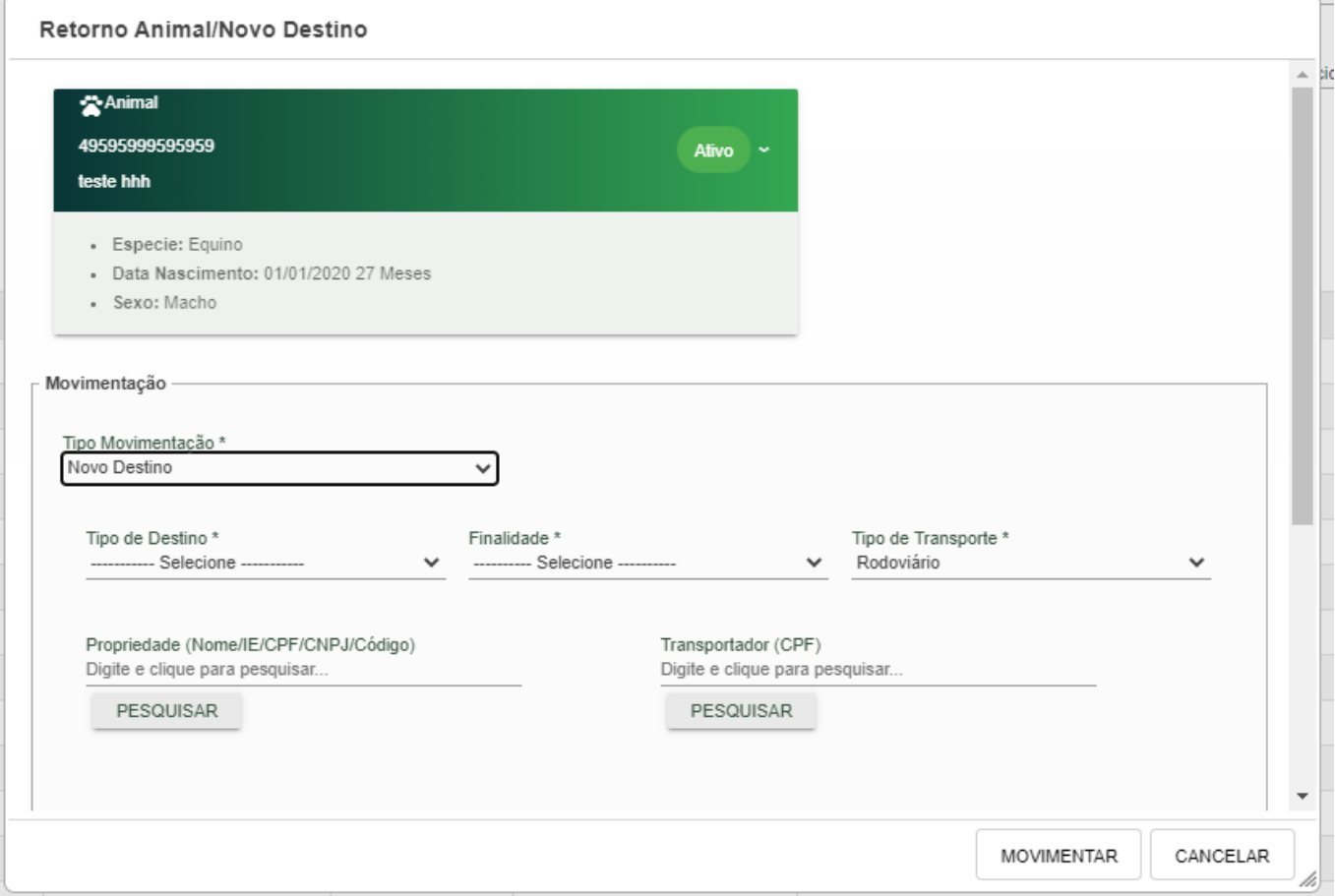

Após confirmação, será gerado uma nova movimentação que estará disponivel no aplicativo da AGRODEFESA.

![](_page_14_Picture_0.jpeg)

## **Aplicativo AGRODEFESA**

s QR Codes informados acima podem ser apresentados a fiscalização digitalmente e estão disponíveis no aplicativo da AGRODEFESA. Para ter acesso, realize os seguintes passos:

<sup>1</sup> - Abra o menu do aparelho.

<sup>2</sup> - Procure o ícone da loja de aplicativos do seu celular.

Para Android, acesse a Google Play e para iPhone, a Apple Store.

- <sup>3</sup> Na busca, digite AGRODEFESA
- <sup>4</sup> Clique no botão Instalar para adicionar o aplicativo no smartphone

![](_page_14_Picture_8.jpeg)

![](_page_15_Picture_0.jpeg)

- Abra o aplicativo e informe o mesmo usuário e senha utilizado para acessar o SIDAGO.
- Localize na tela o ícone "Passaporte".

![](_page_15_Picture_57.jpeg)

![](_page_16_Picture_0.jpeg)

- Na tela será apresentado todas as movimentações realizadas.

![](_page_16_Picture_53.jpeg)

 - Após selecione a movimentação desejada, será apresentado os QR Codes que devem ser apresentados a fiscalização